# ARCHIWUM PRAC DYPLOMOWYCH

## instrukcja dla Studentów

APD wersja 6.1.0-0

## Spis treści

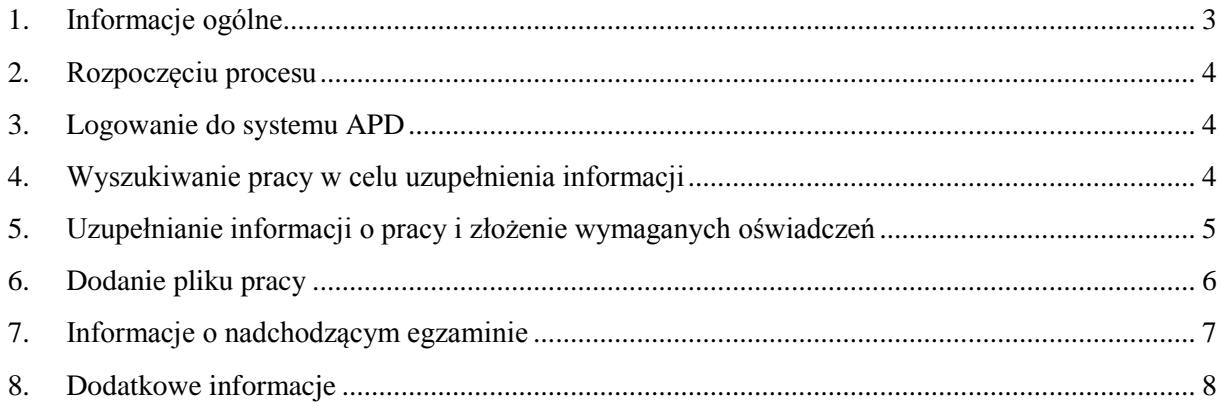

## <span id="page-2-0"></span>1. Informacje ogólne

APD to Archiwum Prac Dyplomowych to aplikacja systemu USOS wspomagająca obsługę procesu związanego ze złożeniem i przygotowaniem pracy dyplomowej do obrony oraz przeprowadzenia samego egzaminu dyplomowego. Etapy procesu przedstawia poniższy schemat:

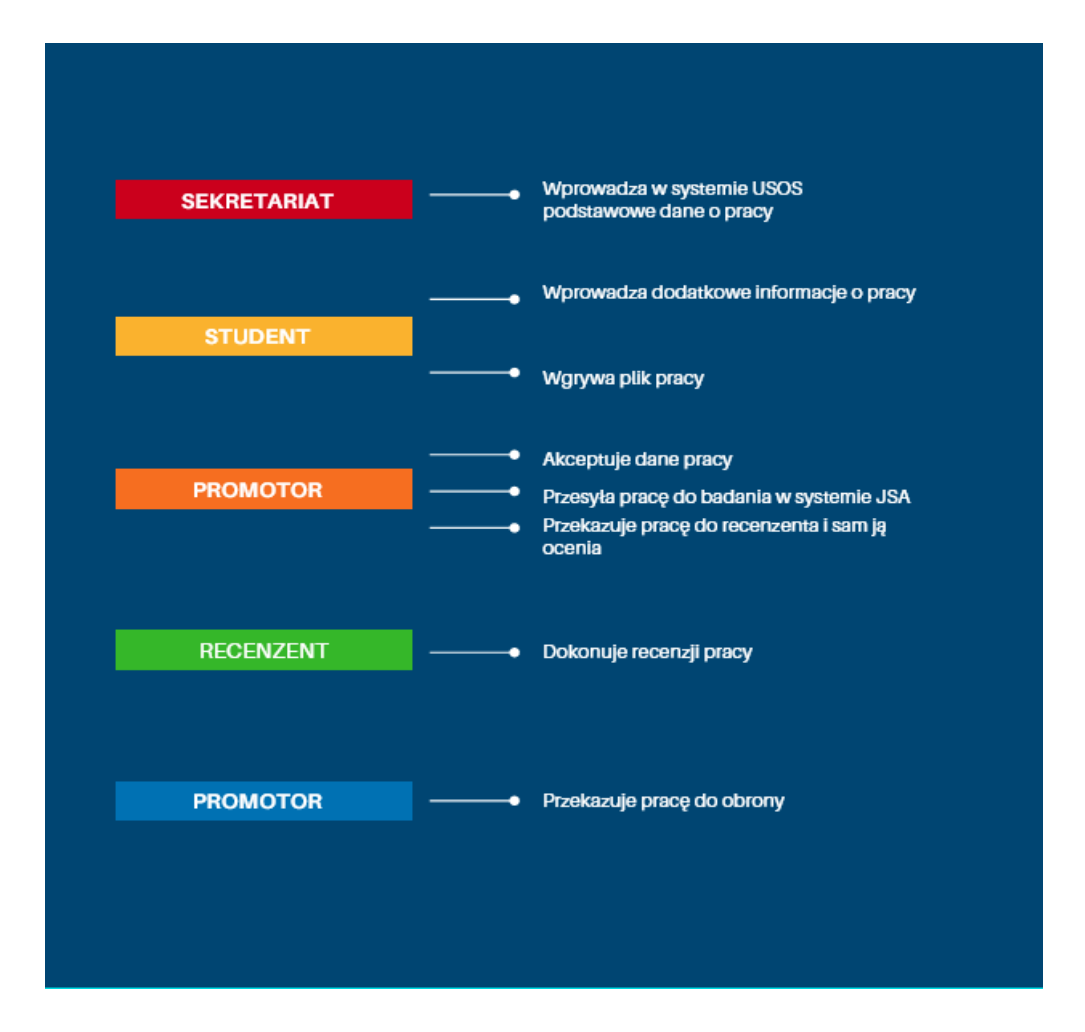

Wszystkie kroki procedury następują po sobie i nie mogą być uruchomione bez zakończenia wcześniejszego działania. Poniższa instrukcja opisuje **tylko kroki wykonywane w systemie APD.**  Student przed obroną zobowiązany jest także do dopełnienia pozostałych formalności opisanych w procedurze dyplomowania.

#### <span id="page-3-0"></span>2. Rozpoczęciu procesu

Po wprowadzeniu przez sekretariat do USOS podstawowych danych dotyczących pracy, student może zalogować się do APD w celu wykonania czynności leżących po jego stronie.

### <span id="page-3-1"></span>3. Logowanie do systemu APD

Aby zalogować się do systemu należy na stronie<https://apd.upjp2.edu.pl/> w prawym górnym rogu kliknąć w przycisk **Zaloguj się**.

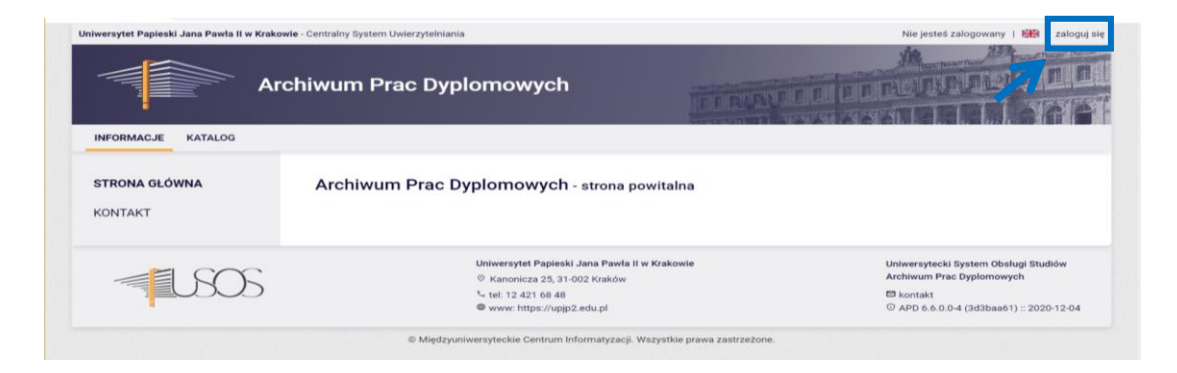

Można także skorzystać z poniższego kodu QR:

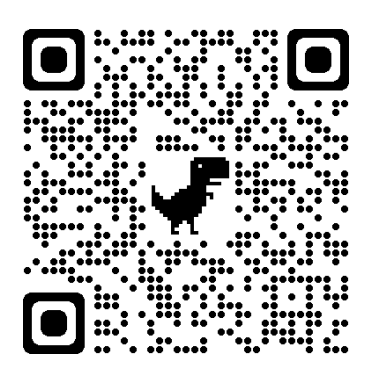

System automatycznie przekieruje nas do strony Centralnego Systemu Logowania (CAS). Dane do logowania są więc takie same, jak w przypadku logowania do USOSweb.

#### <span id="page-3-2"></span>4.Wyszukiwanie pracy w celu uzupełnienia informacji

Po wprowadzenia przez sekretariat podstawowych informacji o pracy student musi **uzupełnić informacje o pracy.** Po zalogowaniu się do APD należy wybrać zakładkę **MOJE PRACE**. Strona zawiera podgląd czekających zadań.

Aby przejść do pracy dyplomowej, której dane chcemy uzupełnić, należy kliknąć na jej tytuł, który wyświetla się w sekcji **Zadania**.

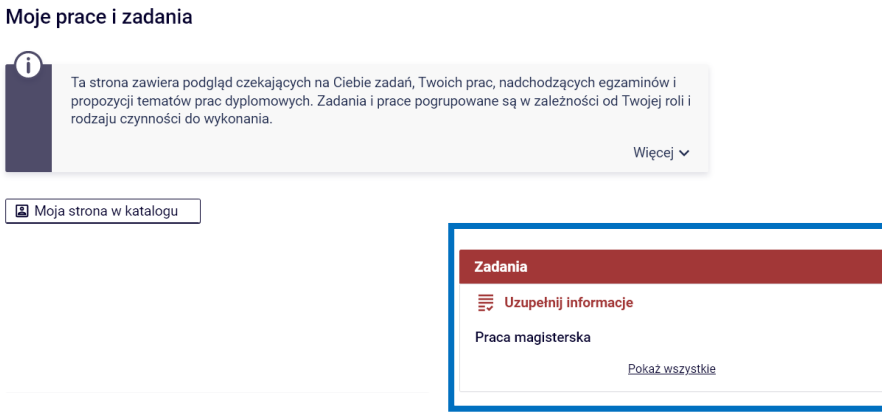

#### <span id="page-4-0"></span>5. Uzupełnianie informacji o pracy i złożenie wymaganych oświadczeń

Na tym etapie zadaniem studenta jest uzupełnienie informacji o swojej pracy. Aby to zrobić należy wybrać zakładkę **Informacje o pracy**.

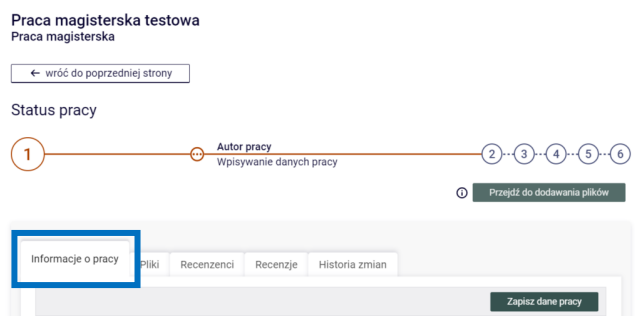

Należy uzupełnić następujące informacje o pracy:

- 1) **tytuł pracy w języku polskim** należy zweryfikować i dokonać ewentualnej korekty tytułu pracy wprowadzonego przez sekretariat,
- 2) **tytuł pracy w języku angielskim**, a w przypadku, gdy praca była pisana w języku obcym tytuł w języku polskim,
- 3) **streszczenie pracy w języku polskim i angielskim,** a w przypadku gdy praca była pisana w innym języku obcym – streszczenie w języku pracy, języku polskim i języku angielskim (limit 4000 znaków),
- 4) **słowa kluczowe w języku polskim i angielskim**, a w przypadku gdy praca była pisana w innym języku obcym – słowa kluczowe w języku pracy, języku polskim i języku angielskim (limit 1000 znaków).

Po uzupełnieniu wszystkich pól dane należy zapisać klikając w przycisk **Zapisz dane pracy**.

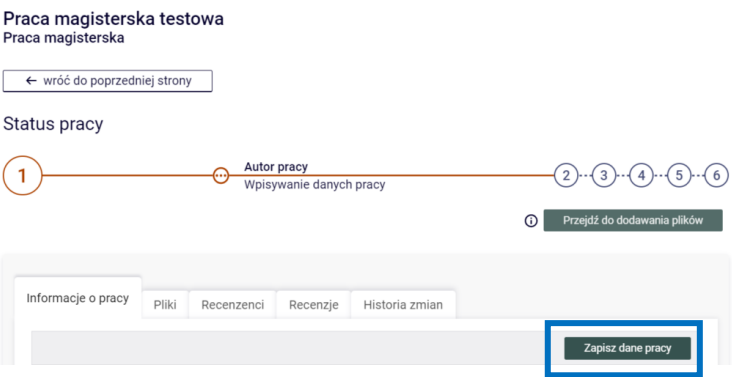

Poniżej tabeli z informacjami o pracy znajdują się oświadczenia, które jej autor musi złożyć, klikając w przycisk **Zatwierdź**.

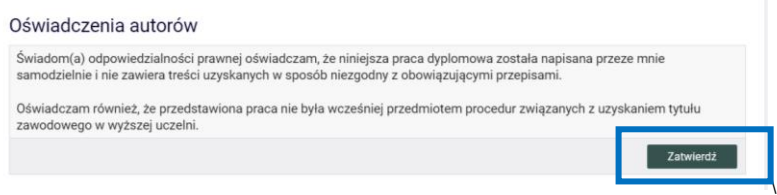

Po prawidłowym zapisaniu danych pracy i złożeniu wymaganych oświadczeń można przejść do kolejnego kroku, jakim jest **dodanie pliku pracy**.

#### <span id="page-5-0"></span>6.Dodanie pliku pracy

Aby dodać plik pracy należy przejść do kolejnego kroku klikając w przycisk **Przejdź do dodawania plików**.

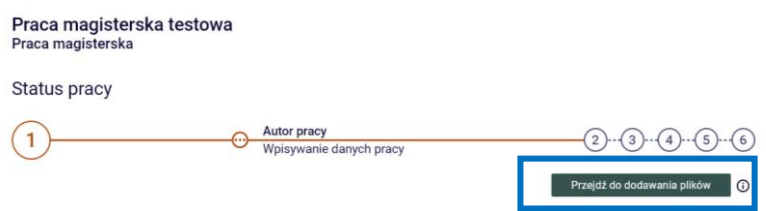

W celu dodania pliku pracy należy kliknąć w zakładkę **Pliki**, a następnie w przycisk **Dodaj plik**.

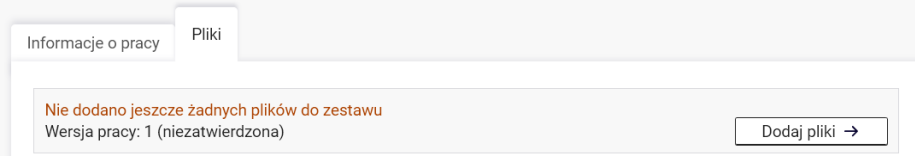

Pracę należy dodać w jednym pliku. Dopuszczalne rozszerzenie to **pdf**, a plik nie może być większy niż **20 MB**. Na tym etapie trzeba także wskazać **język pracy**. Po uzupełnieniu tych danych należy kliknąć w przycisk **Dodaj do zestawu**. Wgrywany plik pracy powinien być jej **kompletną wersją**, zawierającą wszystkie wymagane elementy, takie jak strona tytułowa, spis treści itp., ponieważ praca składana w sekretariacie pobierana jest z systemu APD, po zakończeniu całego procesu.

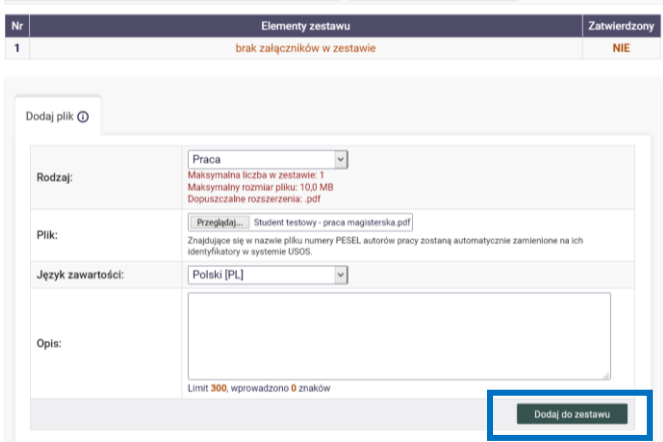

Na tym etapie należy także odpowiedzieć na 2 pytania dotyczące udostępniania pracy:

- 1) **Czy ma być dostępna w czytelni,** i
- 2) **Czy praca ma być dostępna w Internecie**.

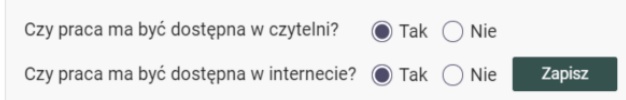

Po wykonaniu tego kroku należy przekazać pracę do promotora, kliknąć w przycisk **Przekaż do zatwierdzenia przez promotora.** 

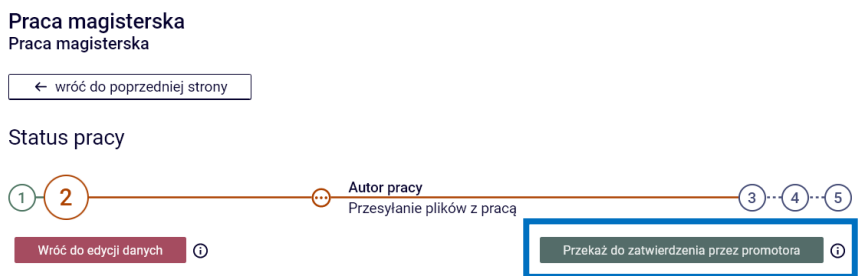

Po wykonaniu tej czynności nie będzie już możliwości dokonywania zmian w **informacji o pracy** lub zamiany **pliku pracy**, chyba że promotor cofnie pracę do poprawy.

**UWAGA! Jeżeli przycisk Przekaż do zatwierdzenia przez promotora jest nieaktywny skontaktuj się niezwłocznie z sekretariatem w celu przypisania do Twojej pracy promotora!**

#### <span id="page-6-0"></span>7. Informacje o nadchodzącym egzaminie

Informacje o nadchodzącym egzaminie dyplomowym znajdują się w zakładce **Egzamin**.

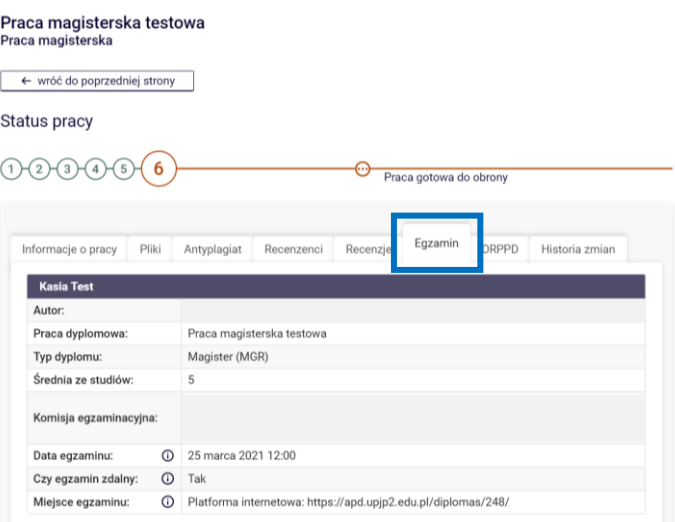

Można tu sprawdzić:

- 1) skład komisji egzaminacyjnej;
- 2) wyznaczony termin egzaminu;
- 3) formę egzaminu;
- 4) miejsce odbywania egzaminu, a w przypadku gdy egzamin dyplomowy będzie miał charakter zdalny – link do spotkania na platformie Teams.

Informacja o nadchodzącym egzaminie na pojawia się także na liście zadań w zakładce **MOJE PRACE** na liście zadań (na 7 dni przed planowanym terminem).

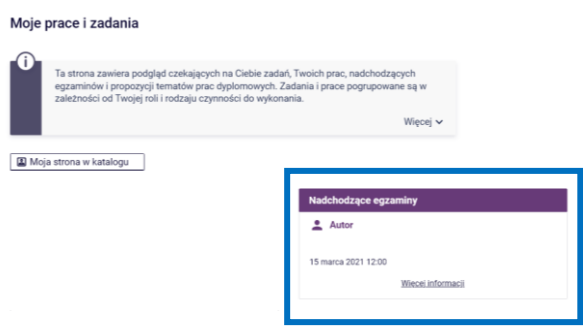

#### <span id="page-7-0"></span>8.Dodatkowe informacje

Student zobowiązany jest do złożenia we właściwym sekretariacie kompletu dokumentów, które określone są w procedurze dyplomowania. Część z nich pobierana jest z systemu APD.

#### **Karta pracy**

Składana jest przez studenta we właściwym sekretariacie w przypadku gdy **procedura dyplomowania przeprowadzana jest w formie stacjonarnej**.

Aby pobrać Kartę pracy należy:

- 1) wybrać zakładkę **MOJE PRACE;**
- 2) kliknąć w tytuł pracy;

3) pobrać **Kartę pracy** z sekcji Autor.

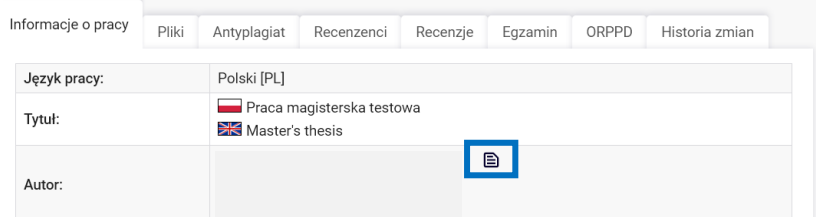

#### **Praca dyplomowa**

Aby pobrać pracę dyplomową należy:

- 1) wybrać zakładkę **MOJE PRACE;**
- 2) kliknąć w tytuł pracy;
- 3) wybrać zakładkę **Plik pracy;**
- 4) wydrukować pracę klikając w przycisk **Wersja do druku**

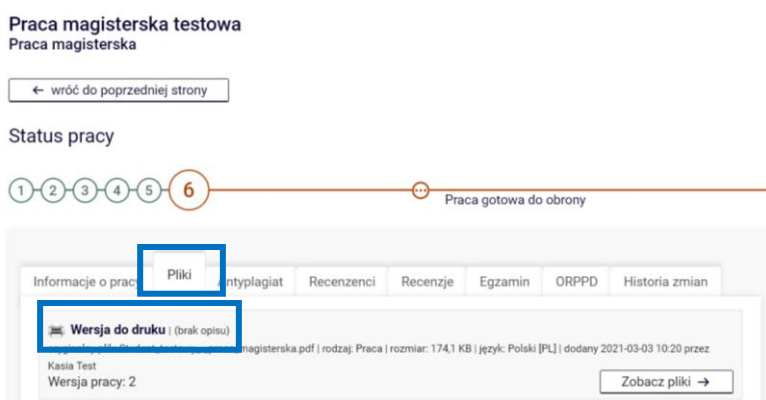

W systemie APD włączony jest mechanizm losowych numerów kontrolnych, które umożliwiają weryfikację zgodności wersji pracy złożonej w sekretariacie i wgranej do systemu APD. Losowe numery kontrolne są wybierane i zapisywane w bazie z**a każdym razem, gdy plik jest pobierany**, dlatego do sekretariatu należy dostarczyć zawsze, **ostatni pobrany plik**.

**Oświadczenie o gotowości przystąpienia do egzaminu dyplomowego** nie jest pobierane z systemu APD, ale należy w nim wskazać datę zaakceptowania pracy dyplomowej przez Promotora, którą można sprawdzić w systemie APD.

Aby sprawdzić datę zaakceptowania pracy przez Promotora należy:

- 1) wybrać zakładkę **MOJE PRACE;**
- 2) kliknąć w tytuł pracy;
- 3) wybrać zakładkę **Plik pracy;**
- 4) wydrukować pracę klikając w przycisk **Historia zmian;**
- 5) odnieść datę **Zmiany z M na O i wpisać** datę dzienną na oświadczeniu.

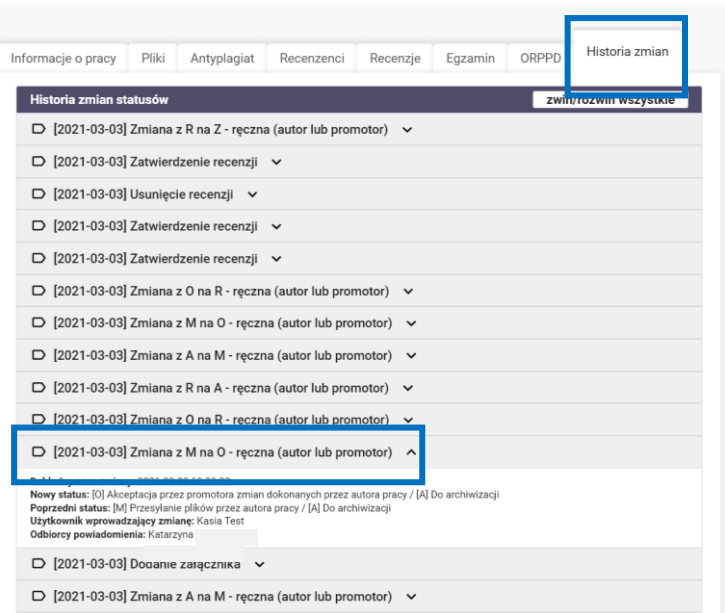

#### **Wniosek o wydanie odpisów dyplomu i odpisów suplementu do dyplomu w określonym języku**

W przypadku Studentów, którzy chcą otrzymać odpis dyplomu lub suplementu w języku obcym, należy złożyć **do dnia obrony,** dodatkowo, **Wniosek o wydanie odpisów dyplomu i odpisów suplementu do dyplomu w określonym języku**.

Wniosek składany jest elektronicznie z wykorzystaniem Microsoft Forms. Aktualny link do ankiety znajduje się zawsze na **internetowej stronie Działu Nauczania** (zakładka Procedura dyplomowania).